## Heritage Campus Digital Tour Troubleshooting Guide

## **Helpful Hints**

- Click on the floorplan view (bottom left hand side) to see the entire tour from above. Click on anywhere in the tour to go back to walking view. This is useful for jumping from one side of the tour to the other rather than just walking through the whole thing.
- Use the "search" bar on the right-hand side to locate a specific building.
- If the navigation tool is in your way, simply press less ^ and it will hide the toolbar. To expand it again, click more `
- To make an image larger, right click and select "open image in new tab". Once the image opens in a new tab, click on the image and it will magnify.

## **Internet Browser**

The Heritage Campus tour works best using the following internet browsers. If the tour is not working properly, try updating your internet browser.

- Firefox 54 or later
- Chrome 59 or later
- Edge 15 or later
- Safari 9 or later

## For Help

There is a Help button on the bottom right of the screen should you need more assistance.

The tour can also be explored as a <u>PDF document</u>.

MUSEUM SUFFEY Connecting people & stories.

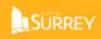